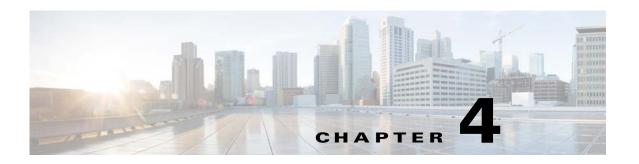

# **Troubleshooting Licensing Issues**

This chapter describes how to troubleshoot issues that are related to firewall licensing on the Virtual Supervisor Module (VSM).

This chapter includes the following sections:

- Information About Licensing, page 4-1
- Troubleshooting License Installation Issues, page 4-1
- Determining Cisco VSG License Usage, page 4-2
- Viewing Installed License Information, page 4-2

## **Information About Licensing**

CISCO VSG follows universal licensing mode in which if VEM licenses are there, two VSG licenses are given.

A module is licensed or unlicensed according to the following definitions:

- Firewalled module—A VEM is considered to be firewalled if it can acquire licenses for all of its CPU sockets.
- Nonfirewalled module—A VEM is considered to be nonfirewalled if it cannot acquire licenses for any, or a subset of, its CPU sockets.

If a VEM is nonfirewalled, all the virtual Ethernet ports on the VEM that correspond to the virtual machines (VMs) are kept in pass-through mode, so that these virtual machines are not firewalled.

By default, VSG allocate 2 licenses for each VEM.

For additional information about licensing, see the Cisco Nexus 1000V for KVM License Configuration Guide.

### **Troubleshooting License Installation Issues**

This section describes how to troubleshoot Cisco VSG license installation issues.

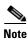

This section assumes that you have a valid Cisco VSG license file.

For additional information about licensing, see the Cisco Nexus 1000V for KVM License Configuration Guide.

This section includes the following topics:

- License Troubleshooting Checklist, page 4-2
- Removing an Evaluation License File, page 4-2
- Removing an Evaluation License File, page 4-2

#### **License Troubleshooting Checklist**

Before you start the troubleshooting process, follow these requirements:

- Make sure that the name of the license file is less than 32 characters.
- Make sure that no other license file with the same name is installed on the VSM. If there is a license file with the same name, rename your new license file to something else.
- Do not edit the contents of the license file. If you have already done so, contact your Cisco Technical Assistance Center (TAC) Team.
- Make sure that the host ID in the license file is the same as the host ID on the switch.

#### **Removing an Evaluation License File**

If an evaluation license file is already installed on the VSM, you must remove it from the VSM before installing a permanent license file. For more information, see the *Cisco Nexus 1000V for KVM License Configuration Guide* for your release number.

## **Determining Cisco VSG License Usage**

You can view the Cisco VSG license state of the VEMs on your VSM and the number of CPU sockets per VEM by entering the **module vem 3 execute vemcmd show vsn config** command.

This example shows how to confirm the Cisco VSG license state:

```
vsm# module vem 3 execute vemcmd show vsn config

VNS Enabled
| VNS Licenses Available 2

VSN# VLAN
IP STATIC-MAC LEARNED-MAC LTLs

1 754
200.1.1.10 00:00:00:00:00:00 00:50:56:83:00:01 0
```

In this command output, VEM 3 is licensed. It has two CPU sockets and it currently uses two firewall licenses.

## **Viewing Installed License Information**

You can view the installed license count by entering the **show license usage** command.

This example shows how to display the installed licenses count:

| NEXUS1000V_STINGRAY_PKG                               | 1.0 No | 0    | Unused          | =      |
|-------------------------------------------------------|--------|------|-----------------|--------|
| NEXUS1000V_LAN_SERVICES_PKG                           | 3.0 No | 1024 | In use 04 Oct 2 | 2014 - |
| NEXUS_ASA1000V_SERVICES_PKG                           | 1.0 No | 512  | Unused 04 Oct 2 | 2014 - |
| NEXUS1000V_INTERCLOUD_VM_PKG                          | 1.0 No | 16   | Unused 04 Oct 2 | 2014 - |
|                                                       |        |      |                 |        |
| Note: Licenses are not required for Essential Edition |        |      |                 |        |
|                                                       |        |      |                 |        |

Viewing Installed License Information